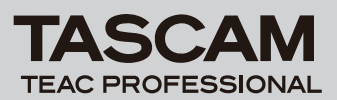

# **DR-07 Release Notes**

## 目次

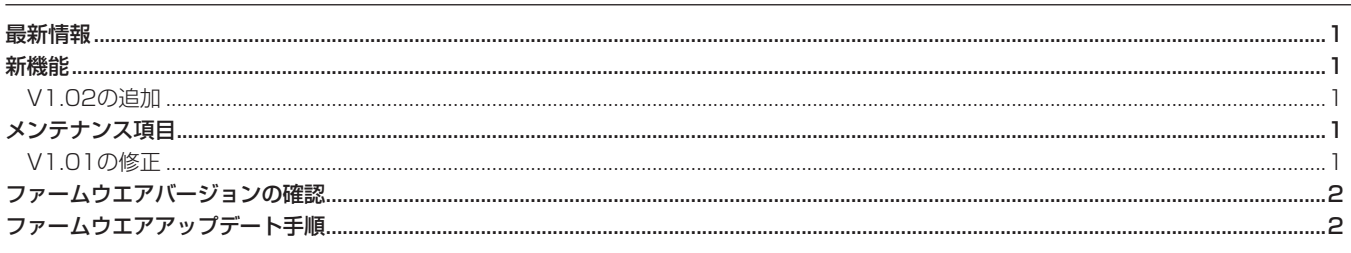

# 最新情報

本機のファームウェアは、常に最新版をお使いいただきますようお願いいたします。最新のファームウェアに関しては、タスカムウェブサイト: http://www.tascam.jpにてご確認ください。

## 新機能

### V1.02の追加

**●** マイク入力の音質補正を目的としたフィルター機能を追 加しました。

 400Hz以下の音をブーストする機能を追加しました。この機能 により、さらに豊かな低域の録音を行うことができます。 この機能追加により、以下の点が変更になります。

 **≠** 録音画面の上部にある4つのアイコンのうち、"LCF"が "FILT"に変わります。

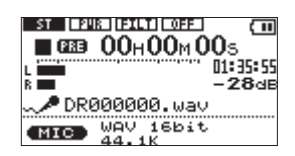

- **INPUT SETTING**画面において、"LOW CUT" (LOW CUT FILTER) 項目が "FILTER"に変わります。
- **≠** INPUT SETTING画面の"FILTER"の設定パラメーターの 表示がOFF、+400Hz、-40Hz、-80Hz、-120Hz になります。

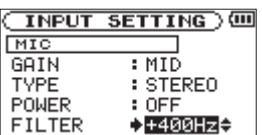

**メ モ**

 従来の、低域をカットするローカットフィルター機能の設定は、 ー 40Hz、ー 80Hz、ー 120Hzになります。

# メンテナンス項目

## V1.01の修正

- レベルコントロールが "AUTO" に設定されている場合、LINE 入力のレベルが固定され、REC LEVELボリュームで変更でき ない症状がありましたが、これを修正しました。
- サンプル周波数が48kHzでMP3録音中、「Write Timeout」が 表示されることがありましたが、これを修正しました。
- **º** プリレックがオンの状態でトラックインクリメントを実行する と、これ以降が正常に録音されなくなる症状がありましたが、 これを修正しました。
- **º** MP3録音中、プリレックがオンの状態で録音をポーズさせると、 ポーズ解除後に正常に録音できなくなる症状がありましたが、 これを修正しました。

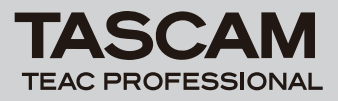

# ファームウエアバージョンの確認

ファームウェアアップデート作業前に、お手持ちのDR-07のファー ムウェアバージョンを確認します。

- 1. 本体の電源を入れてください。
- 2. MENUキーを押してMENU画面に入り、"INFORMATION"を 選んで**Á**/**π**キーを押します。
- 3. ジョグホイールを右に回して、一番下に表示される "System Ver."を確認してください。 ここで表示されるバージョンが、これからアップデートしようと しているバージョンと同じ、または新しい場合は、アップデート の必要はありません。

## ファームウエアアップデート手順

#### **注 意**

 ファームウェアアップデートは電池残量が十分にある状態もし くは別売のACアダプター [PS-P520] を使用した上で行って ください。電池の残量がすくない状態ではアップデートは行え ない仕様となっています。

- 1. タスカムウェブサイト (http://www.tascam.jp) より最新の ファームウェアをダウンロードします。
- 2. 本体の電源を入れて、付属のUSBケーブルでパソコンに接続し ます。本機が外部ドライブ(外部記憶装置)としてパソコンに 認識されます。
- 3. ダウンロードしたファームウェアをDR-07内にある "UTILITY" フォルダーにコピーします。
- 4. コピーが終わったら、パソコンから本機を正しい手順で切り離 した後、USBケーブルを外します。すると、自動的に再起動し ますので、再起動後に電源を切ります。
- **5. MENUキーと▶/Ⅱキーを押しながら本体の電源を入れます。本** 体がアップデート・モードで起動し、画面にアップデート用フ ァイルが表示されます。

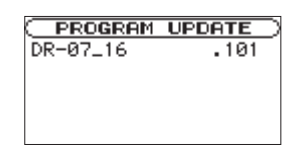

#### **メ モ**

- **≠** この画面には本機のUTILITYフォルダー内にあるファームウェ アアップデート用のファイルがリスト表示されます。 上記の3.でコピーされたファームウェアも表示されます。 アップデート用のファイルが無い場合は "No Update File"と 表示されます。
- **≠** 画面は一例で、実際の表示とは異なります。

#### **注 意**

 この画面が表示されない時は、一旦電源を切って、MENUキー と**Á**/**π**キーを押しながら再度電源を入れてください。MENU キーと**Á**/**π**キーはこの画面が表示されるまでしっかり押し続け てください。

**6.** ファームウェアを選択して(反転表示させて)▶/Ⅱキーを押し てください。以下の画面が表示されます。

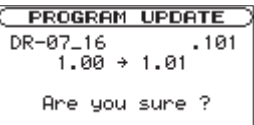

 左側に現在のバージョン、右側にアップデートするバージョン ナンバーが表示されます。

#### **メ モ**

画面は表示例で、実際の表示とは異なります。

- **7. ▶/Ⅱキーを押すとアップデートを開始します。**
- 8. アップデートが終了すると自動的に電源が切れますので、再度 電源を入れてください。
- 9. 「ファームウェアバージョンの確認」を参照して"System ver"が最新のファームウェアとなっていることを確認してくだ さい。 以上で本機のアップデート作業は終了です。
- 10.USBでパソコンと接続して本機の "UTILITY" フォルダー内 にあるファームウェアアップデート用ファイルを削除してくだ さい。